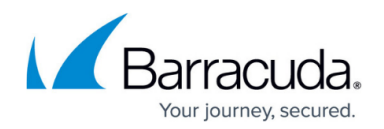

# **IoT Deployment via Configuration File**

#### <https://campus.barracuda.com/doc/99616659/>

The Barracuda SecureEdge Manager allows you to download a bootstrap configuration file for IoT appliances. You can import the configuration via USB or web interface. The configuration is automatically applied when an IoT appliance is rebooted.

## **Before You Begin**

Before installing the Barracuda SecureEdge, you must have the following:

Empty USB flash drive of at least 2 GB, and no larger than 32 GB.

## **Step 1. Download the Bootstrap Configuration File**

- 1. Open<https://se.barracudanetworks.com/>in your web browser and log in with your existing Barracuda Cloud Control account.
- 2. In the left menu, click the **Tenants/Workspaces** icon and select the workspace containing your IoT appliance.
- 3. Go to **Infrastructure > IoT**.
- 4. The **IoT** page opens. Select the IoT appliance you wish to download a bootstrap configuration for. You can either search for the name or serial, or use filters to tailor the list of displayed sites. You can also simply scroll through the list.
- 5. Click on the arrow icon next to the IoT appliance.

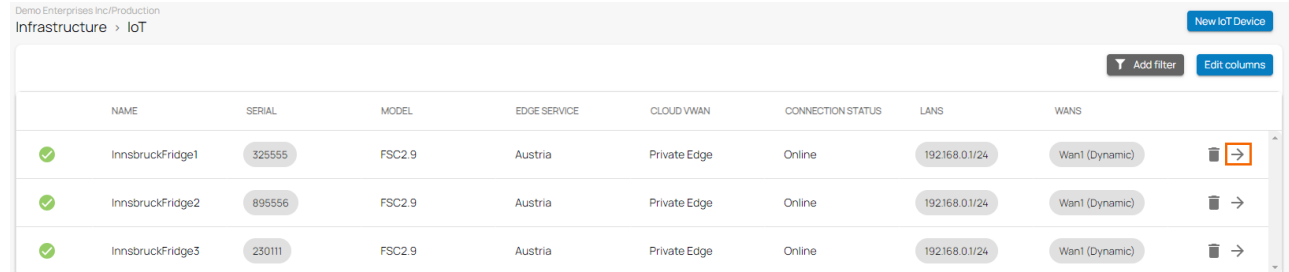

6. In the IoT menu, go to **Settings > ADVANCED SETTINGS** and, at the bottom of the window, click **Bootstrap configuration**.

## Barracuda SecureEdge

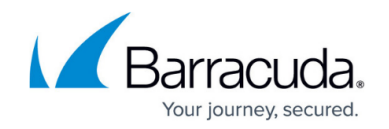

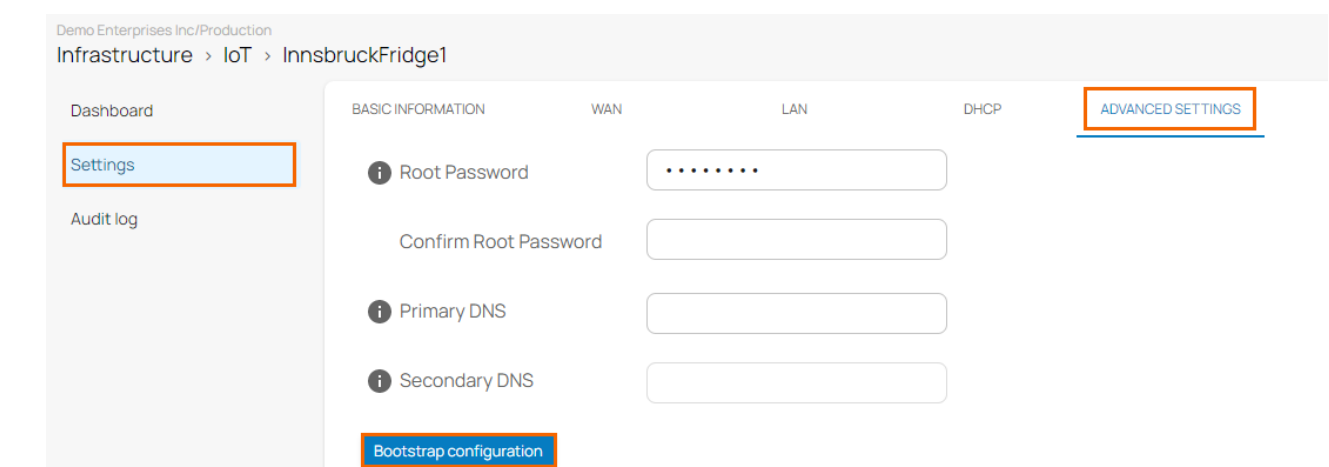

7. The **Download bootstrap configuration** page opens. Before downloading, read the useful information.

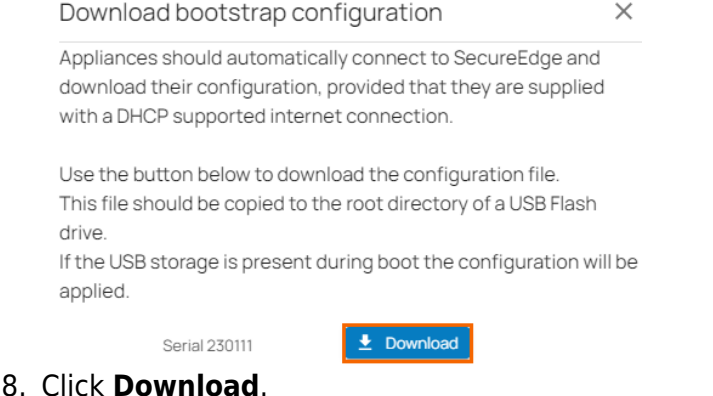

The configuration file is downloaded with respect to your IoT appliance serial number. Save this file.

## **Step 2. Copy the Bootstrap Configuration to the IoT**

There are three different methods used to copy the configuration file to the IoT. You can copy the configuration file to the IoT appliance either via USB flash drive or USB cable (where the IoT acts as a USB mass storage device), or via web interface.

#### **Import the File via USB Flash Drive**

- 1. Select the bootstrap configuration of the IoT that you retrieved in Step 1.
- 2. Verify the serial number of your appliance.
- 3. On the formatted USB flash drive, create the root directory and copy the bootstrap configuration file.
- 4. The USB flash drive is now prepared for installation.

Start the installation by inserting the USB drive and rebooting the SecureEdge IoT appliance.

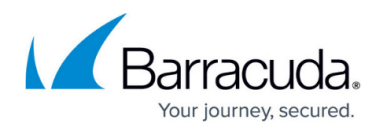

- 1. Safely remove the USB flash drive from your client.
- 2. Plug the USB flash drive into your Barracuda Networks IoT appliance and then turn the unit on.
- 3. Remove the USB flash drive from the appliance and reboot the unit.

#### **Import the File via USB Mass Storage (OTG)**

Connect the IoT appliance with a USB cable to your client PC and copy the IoT bootstrap configuration file to the device. The configuration is automatically applied when the IoT appliance is rebooted.

- 1. Use a micro-to-standard USB cable to connect the OTG port with a USB port on your client PC.
- 2. Wait for your client PC to recognize the IoT appliance as a mass storage device.
- 3. Verify the file name of the IoT configuration file with respect to the serial number.
- 4. Copy the configuration file to the USB storage of the IoT appliance.
- 5. Unplug the USB cable and reboot.

The configuration is automatically applied on first boot. The IoT appliance configuration file is not removed from the device, but only applied once.

#### **Import the File via IoT Web Interface**

The IoT appliance listens on 192.168.200.200 on the LAN port. You must configure your client PC to connect to the IoT appliance and then use the web interface to upload the configuration file.

- 1. Change your client PC IP address to:
	- **IP address** 192.168.200.100
	- **Netmask** 255.255.255.0
	- **Gateway** 192.168.200.200
- 2. Connect your client PC to the LAN port of the IoT.
- 3. Open a browser and go to https://192.168.200.200/.
- 4. Log into the IoT:
	- **Username** Enter root.
	- **Password** Enter root.
- 5. Click **Sign In**.

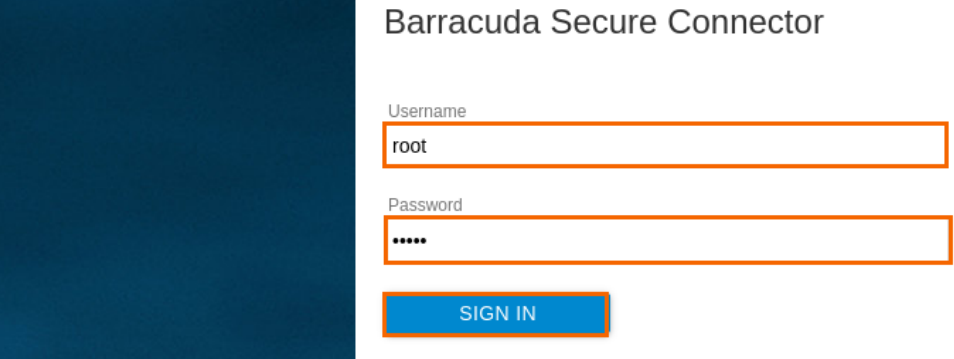

6. The web interface **Dashboard** page opens. Click **Retrieve Lock**.

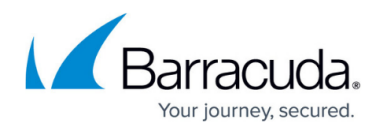

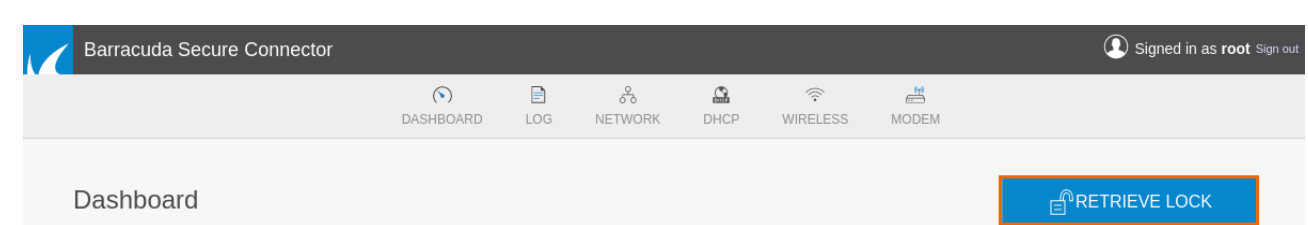

7. In the **Backup** section, click **Browse** and select the configuration file created in Step 1. For example, in this case: **cloudgenwan-1708802.gz**.

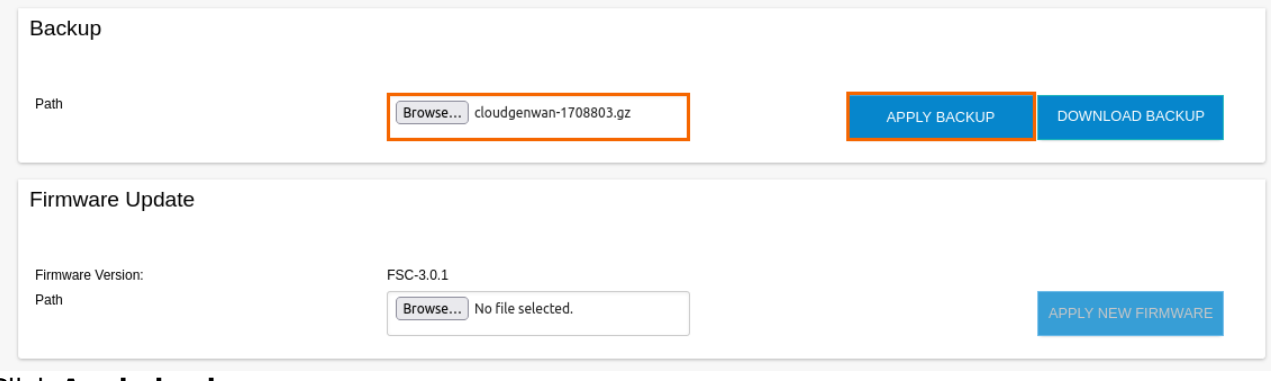

#### 8. Click **Apply backup**.

9. At the top of the page, click **Activate Configs**.

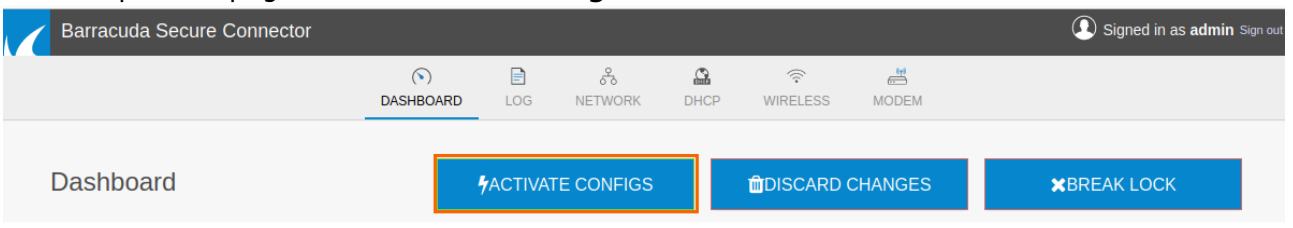

10. Click **Release Lock**.

Your IoT appliance now automatically connects to the SecureEdge Cloud UI. The WAN LED turns green when a connection has been established. The device is now visible on the **Dashboard** page. To get more detailed information about your device, go to **Infrastructure > IoT**.

## Barracuda SecureEdge

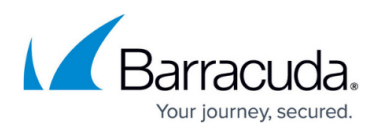

### **Figures**

- 1. IoT-9.0.png
- 2. bootstrap-IoT.png
- 3. download-IoT.png
- 4. SignIn.png
- 5. clickRetrieveLock.png
- 6. BackupSelect.png
- 7. ActivateConfig.png

© Barracuda Networks Inc., 2024 The information contained within this document is confidential and proprietary to Barracuda Networks Inc. No portion of this document may be copied, distributed, publicized or used for other than internal documentary purposes without the written consent of an official representative of Barracuda Networks Inc. All specifications are subject to change without notice. Barracuda Networks Inc. assumes no responsibility for any inaccuracies in this document. Barracuda Networks Inc. reserves the right to change, modify, transfer, or otherwise revise this publication without notice.